## **READ ME FIRST.**

LESE MICH ZUERST. | LÉEME PRIMERO. | LISEZ-MOI D'ABORD.

# **Set up Citation with Google Home App**

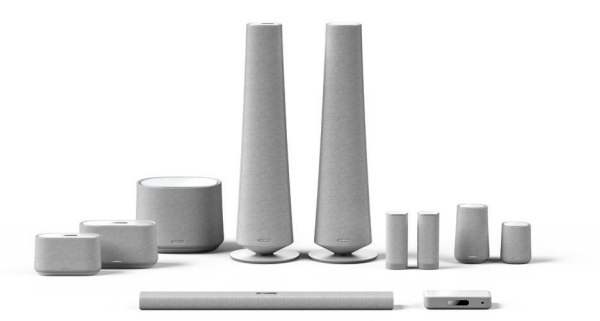

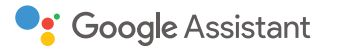

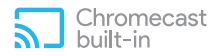

Google, Google Play, Google Home, Chromecast, and other related marks and logos are trademarks of Google Inc. Chromecast built-in may require subscription(s). The Google Assistant requires an internet connection and is not available in certain countries and languages.

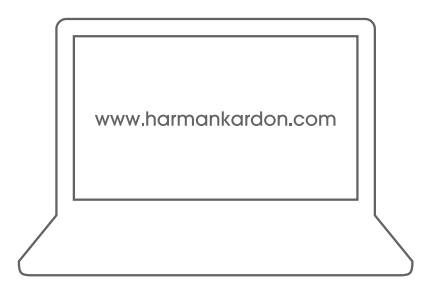

- **EN** Please visit www.harmankardon.com for online version in multiple languages.
- **DE** Besuchen Sie www.harmankardon.com für die Online-Version in mehreren Sprachen.
- **ES** Visite www.harmankardon.com para obtener la versión en línea en varios idiomas.
- **FR** Veuillez visiter www.harmankardon.com pour la version en ligne en plusieurs langues.

#### **Before you Start**

On your smartphone or tablet, download the Google Home app from the App Store (iOS devices) or the Google Play Store (Android devices).

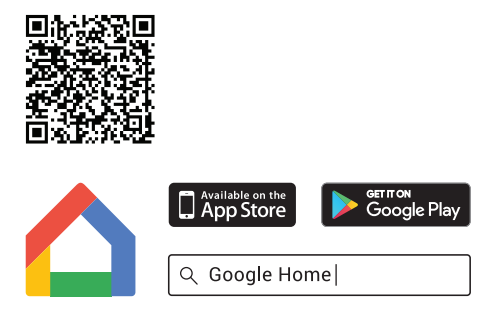

A Google account is required to set up your Citation speaker (s) with Google Assistant built in. Create a new one if you don't have one yet.

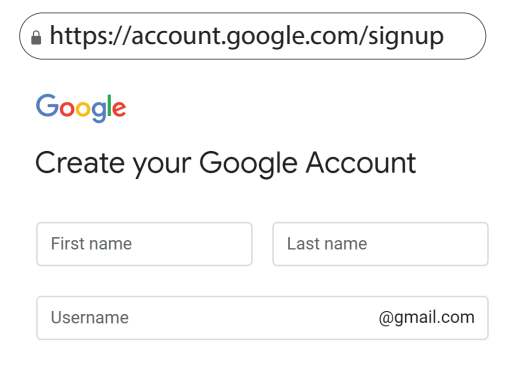

 $|3|$ On your smartphone or tablet, enable the Bluetooth and location services (for Android devices only).

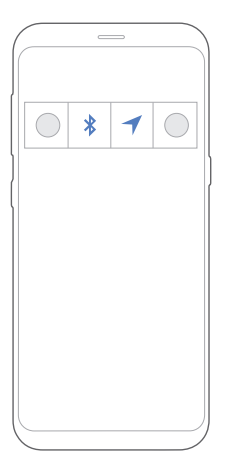

 $\vert 4 \vert$ 

Plug in your Citation speaker.

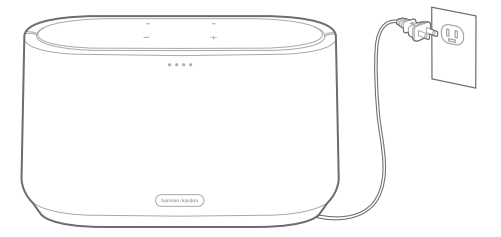

## **Set up your Citation**

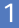

Run the Google Home app and tap  $\odot$  **Add** >

### **Set up device** > **Set up new devices in your**

#### **home**.

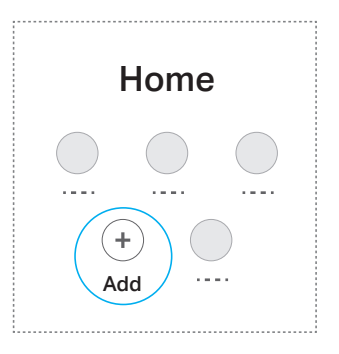

 $\overline{2}$ 

Tap the home you want to add your Citation to and tap "**Next**".

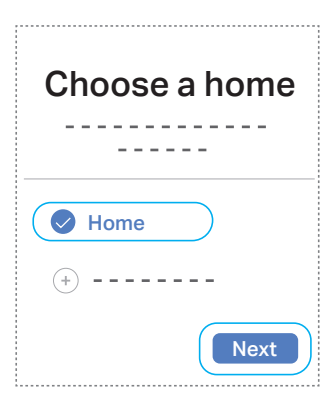

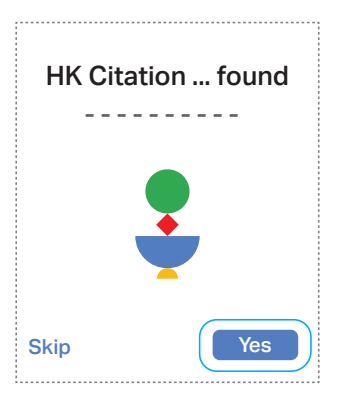

#### $\overline{4}$

3

A sound will be played on the device to make sure you are setting up the right device. When you hear the sound, tap "**Yes**".

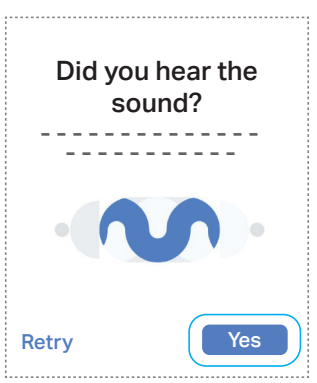

Tap "**Yes, I'm in**" to send anonymous data or tap "**No thanks**" to opt out.

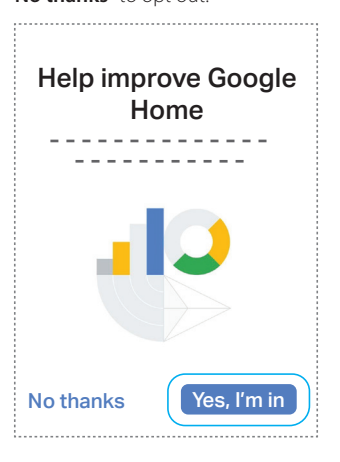

6

Choose the location of your Citation and tap "**Next**". (\*You can also create a custom room.)

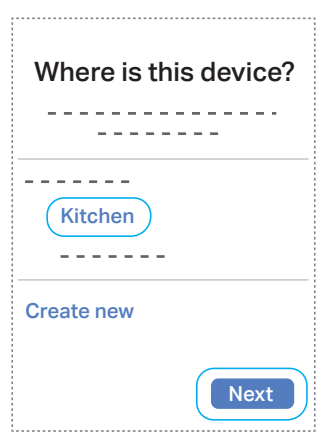

Choose the Wi-Fi network you want to connect your Citation speaker to and tap "**Next**". (\*Make sure your smartphone or tablet is connected to the same Wi-Fi network as your Citation speaker.)

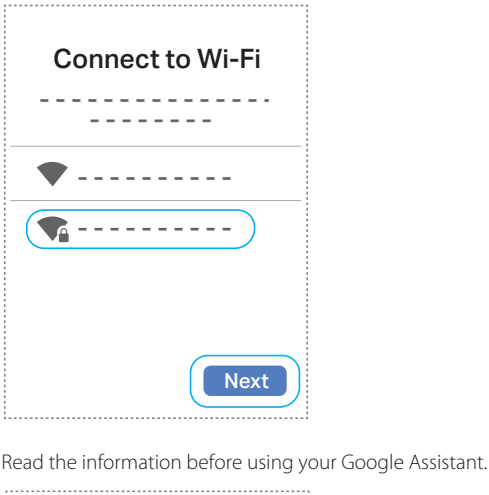

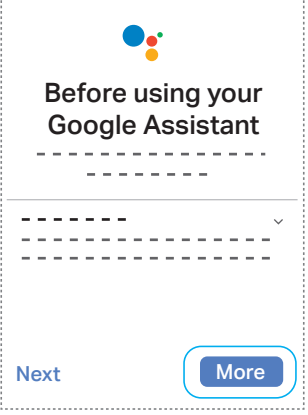

8

Teach your Google Assistant to recognize your voice. Follow the four prompts to create your voice model.

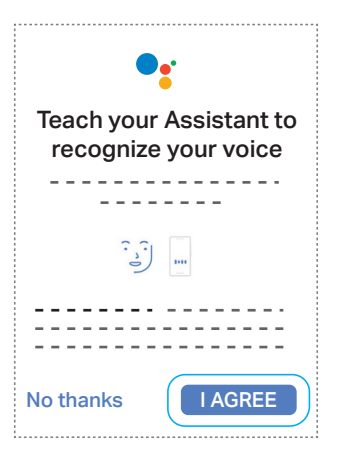

 $10$ 

Enter your address to improve services and confirm it.

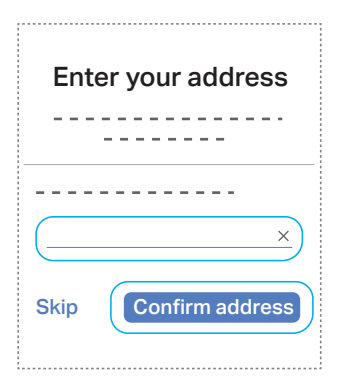

 $11$ Add your music streaming services and choose your default service.

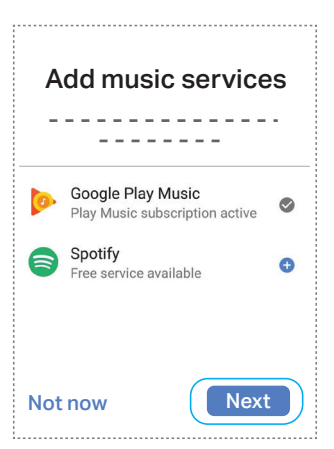

 $12$ 

Add your video services and choose a default TV in case your installation allows for streaming video content.

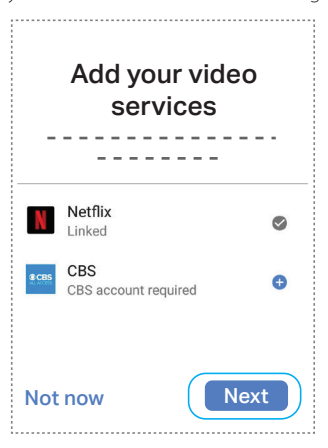

You will see a summary screen, choose to set up other

functionality or tap "**Continue**".

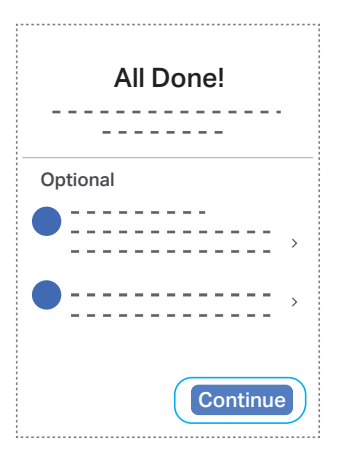

#### 14

Setup is almost done. Tap "**Continue**" to proceed with a demo.

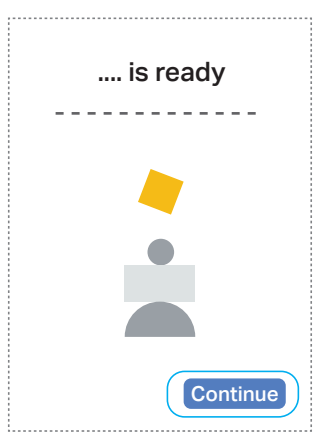

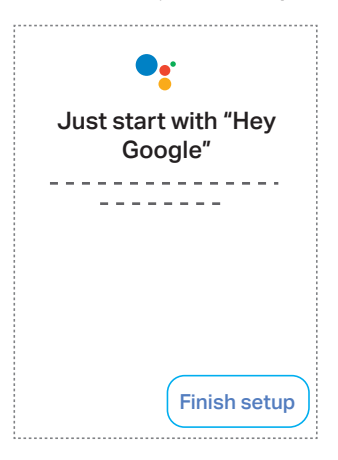

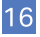

Setup is successful. Now you can stream music to your Citation speaker and control it with voice commands.

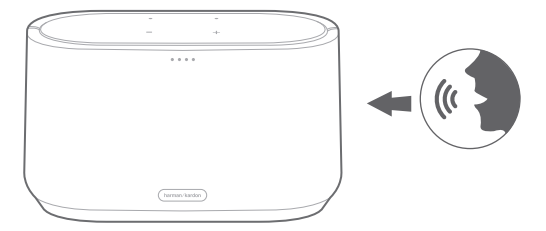